# **New Online Process for Updating TN BME Committee on Physician Assistants' Attachment 4 & 5 – Authorization for Prescribing for PAs**

*As of May 2017, the "Authorization for Prescribing for Physician Assistants" for documenting prescribing formulary and physician supervision is now named the "PA Supervising Physician Form".* 

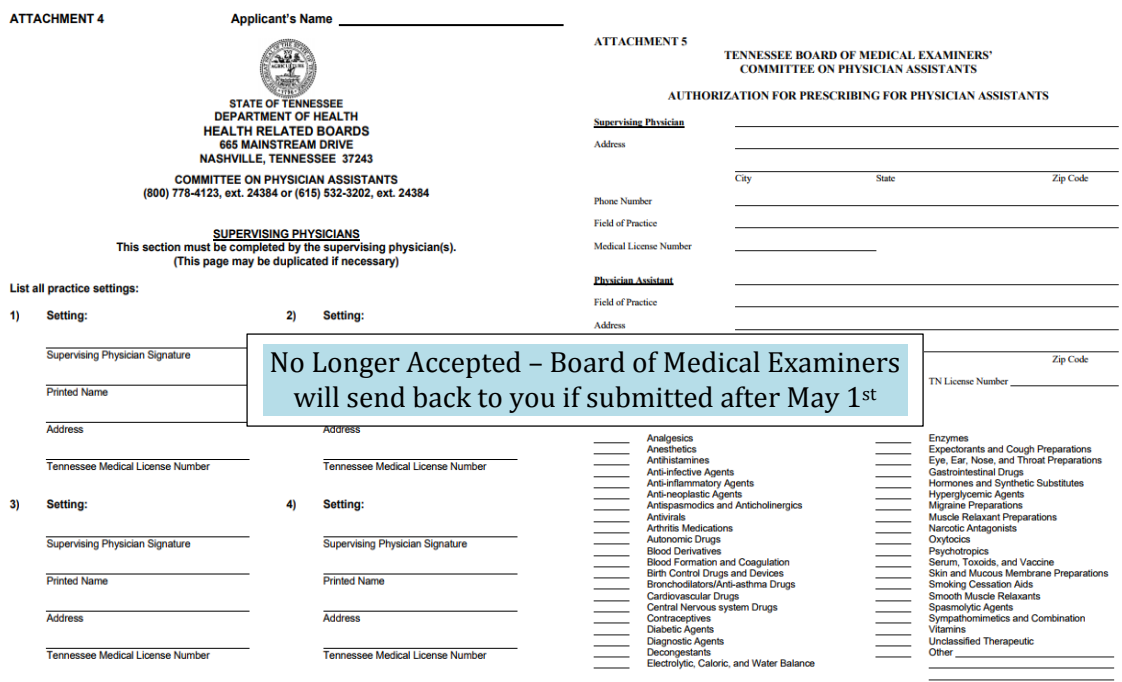

## **Table of Contents**

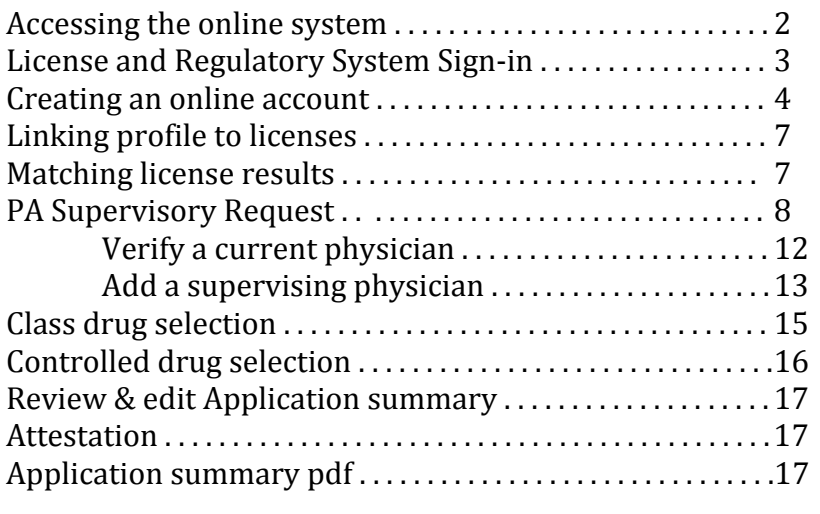

1. New Physician Assistants (PAs) applying for a TN license and currently licensed PAs updating their formulary or supervising physician information will now be required to use the online system. 

#### **In preparation to update your information, have access to:**

- $\circ$  a desktop computer or laptop (do not use phones or tablets)
- o the email to which you have requested all correspondence be sent
- o your DEA number
- o physician's license number, if adding a collaborating/supervising physician

To begin, go to the TN Department of Health website: https://tn.gov/health/topic/PA-board

### 2. Click on "Applications" (red arrow).

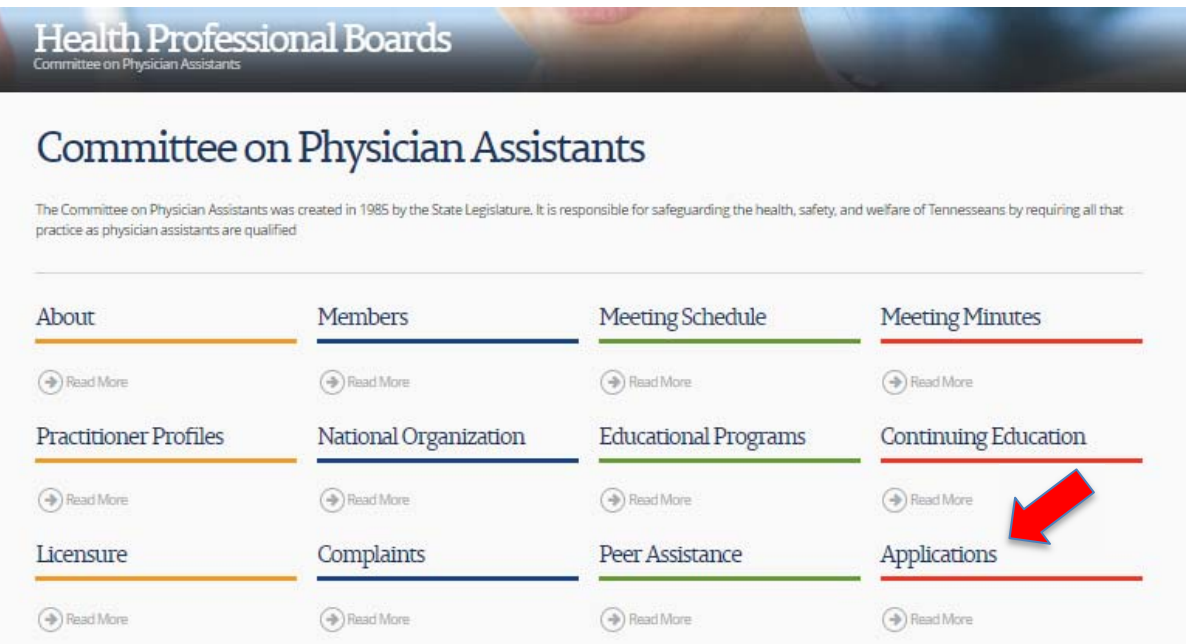

3. After clicking on "Applications", the page containing Committee applications will appear. Scroll down to and click on the link titled "PA Supervising Physician Form" (yellow arrow).

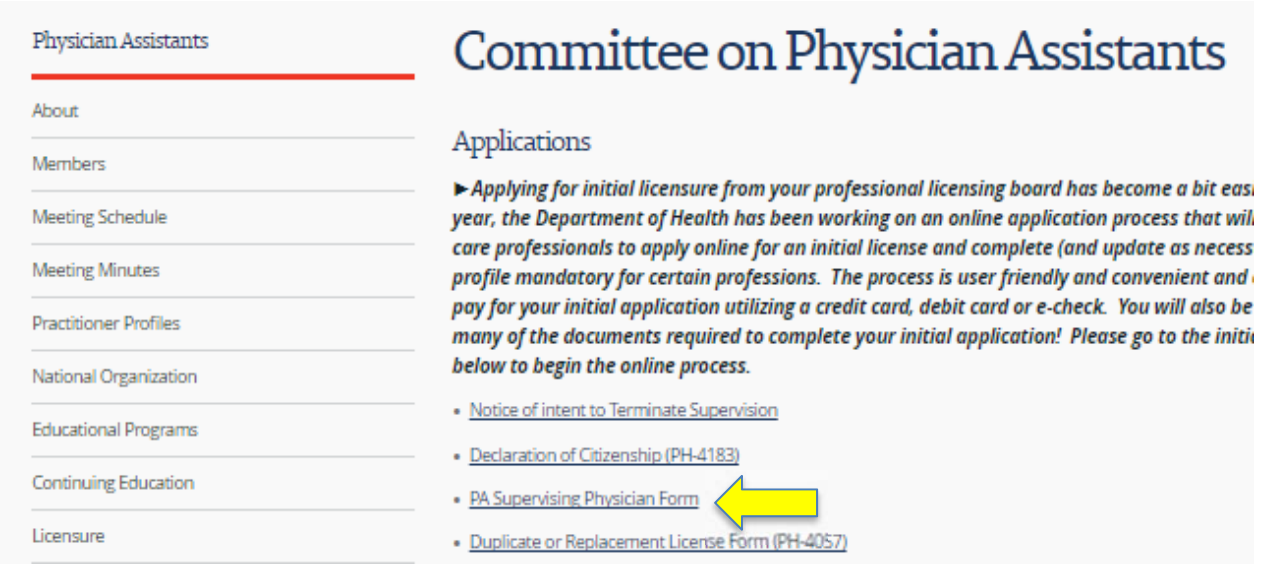

4. This will open the Licensure and Regulatory System sign-in page.

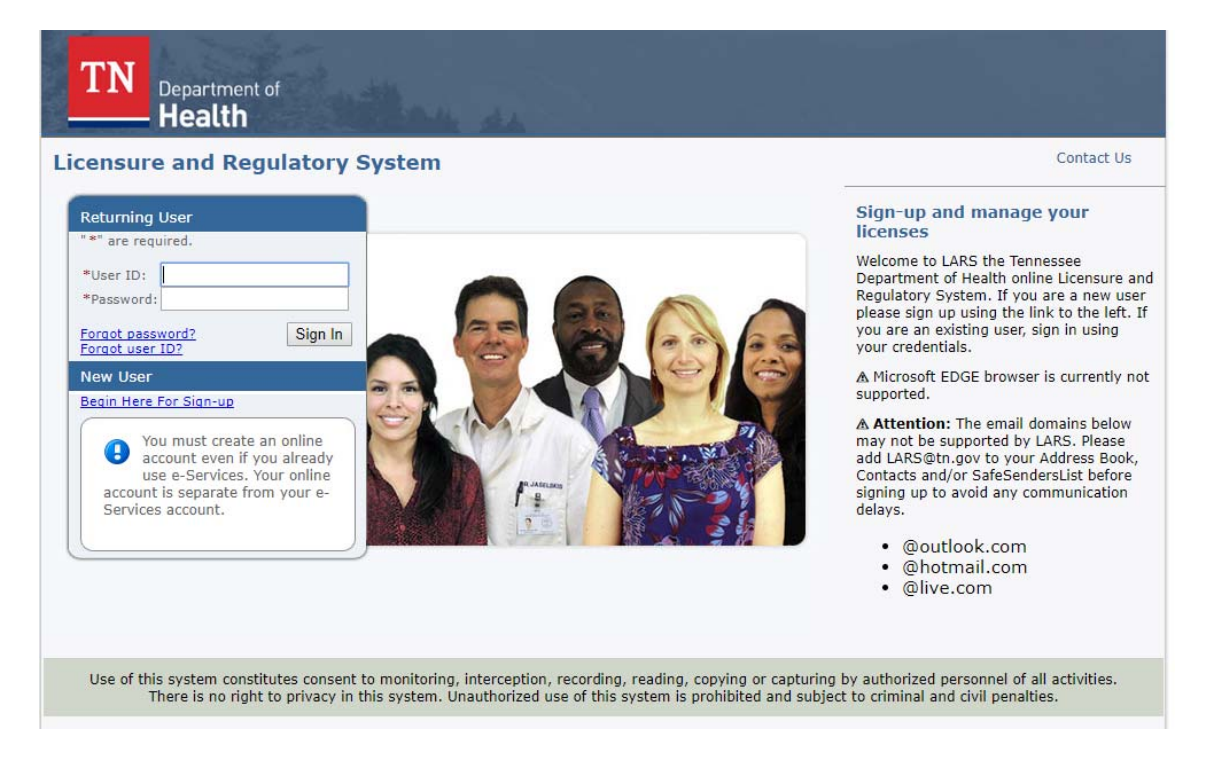

5. Go to the "New User" box and click "Begin Here for Sign-up" (red arrow) to create an online account with a User ID and password.

 **For ALL USERS: Even if you have previously used the Board's online services before, you must create a new account in this new system.** 

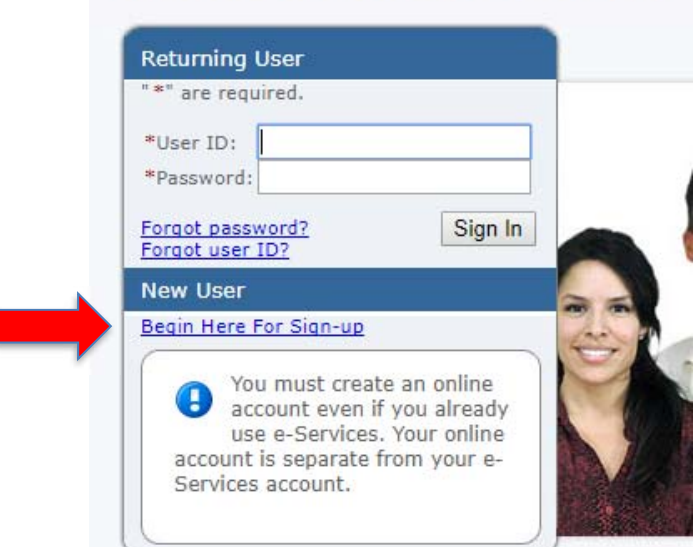

# **Licensure and Regulatory System**

6. Provide all requested information to begin new account registration. **Indicate the email to which you want all board communications send.** Under "Communication" (yellow arrow), we suggest selecting "Yes" to E-mail Communication to assure timely receipt of notices/information from TN Department of Health.

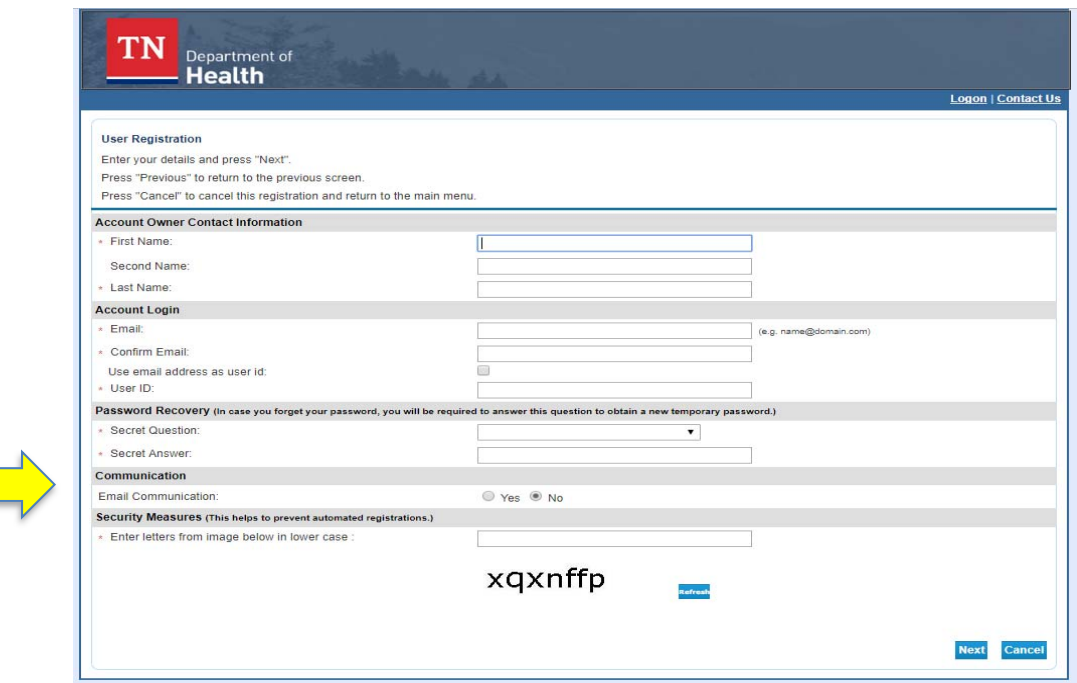

Press "Next" to preview and save your registration information

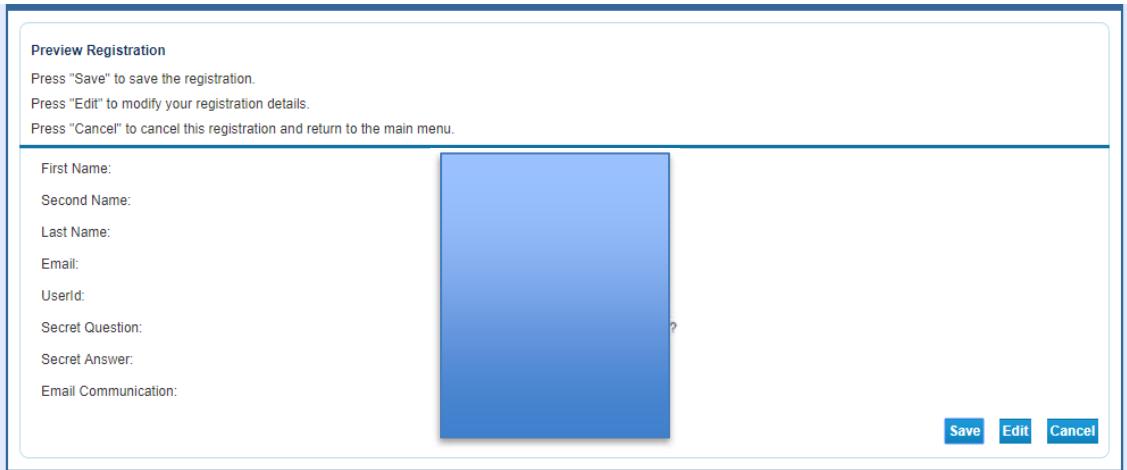

- 7. After you register and create a new account, a temporary password will be emailed to you from LARS@tn.gov.
	- **\*\* Only a desktop computer or laptop (not phones or tablets) should be used to access this email address and activate links contained** within its contents.
	- \* Please check spam or junk folders if you do not receive the email within a few minutes.

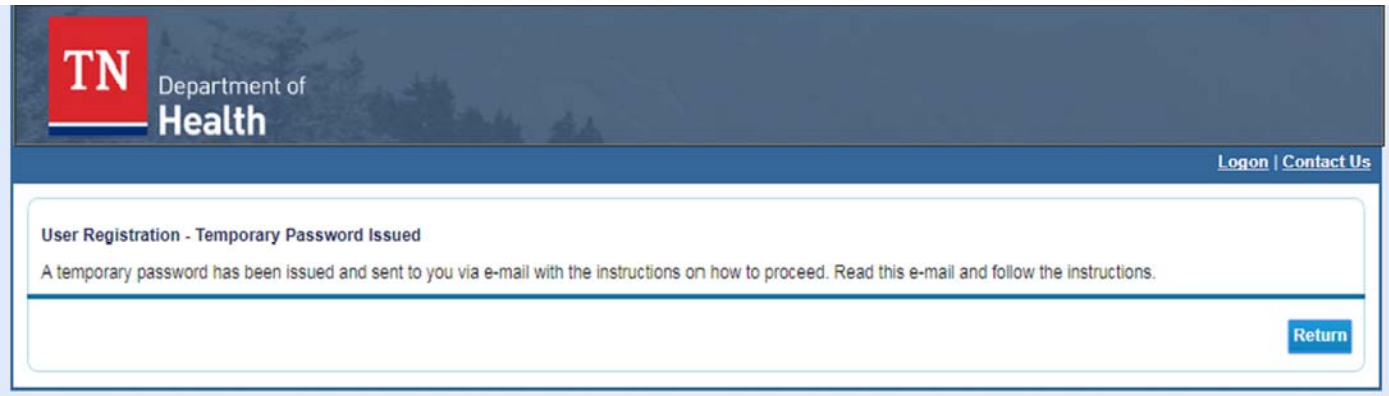

- a. Copy or note the temporary password so you may paste or provide when requested.
- b. Click on the link that will redirect you back to the Licensure and Regulatory System.
- c. As a Returning User (red arrow), provide your user ID (email previously identified) and the temporary password. Click "Sign In".

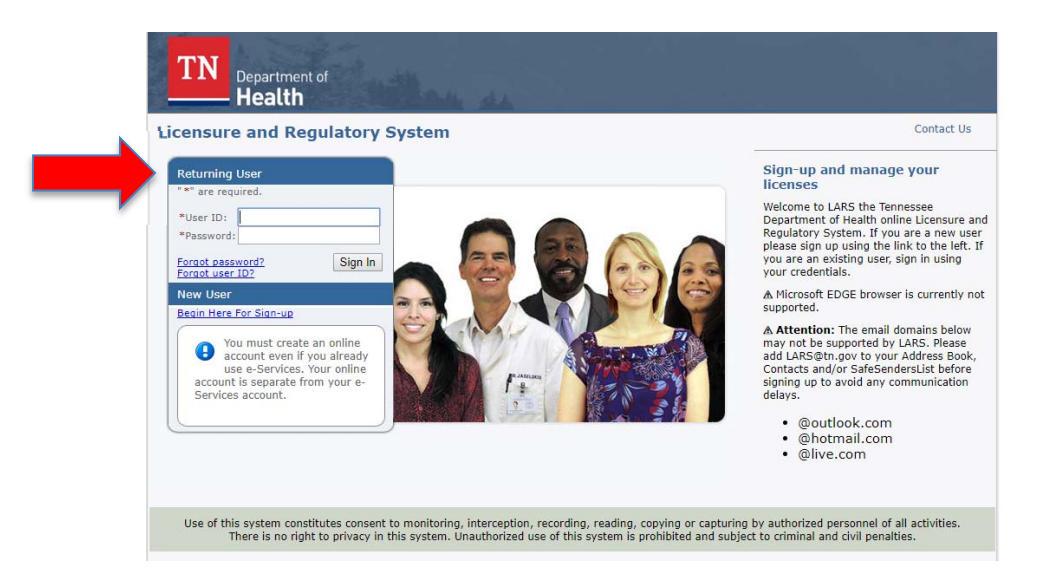

9. The Default Registration page shown below (red arrow) will now appear.

The temporary password you were provided will be the "Old Password". Create a new password for your account.

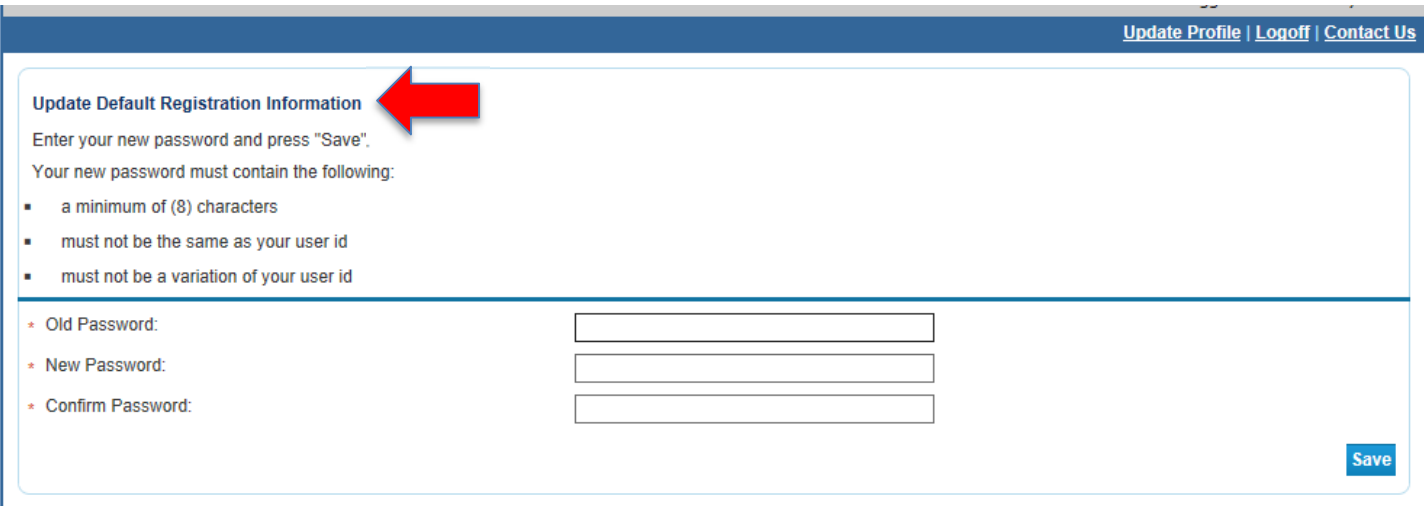

10. After you registered and created your new system account, you will be asked to link your profile to existing licenses.

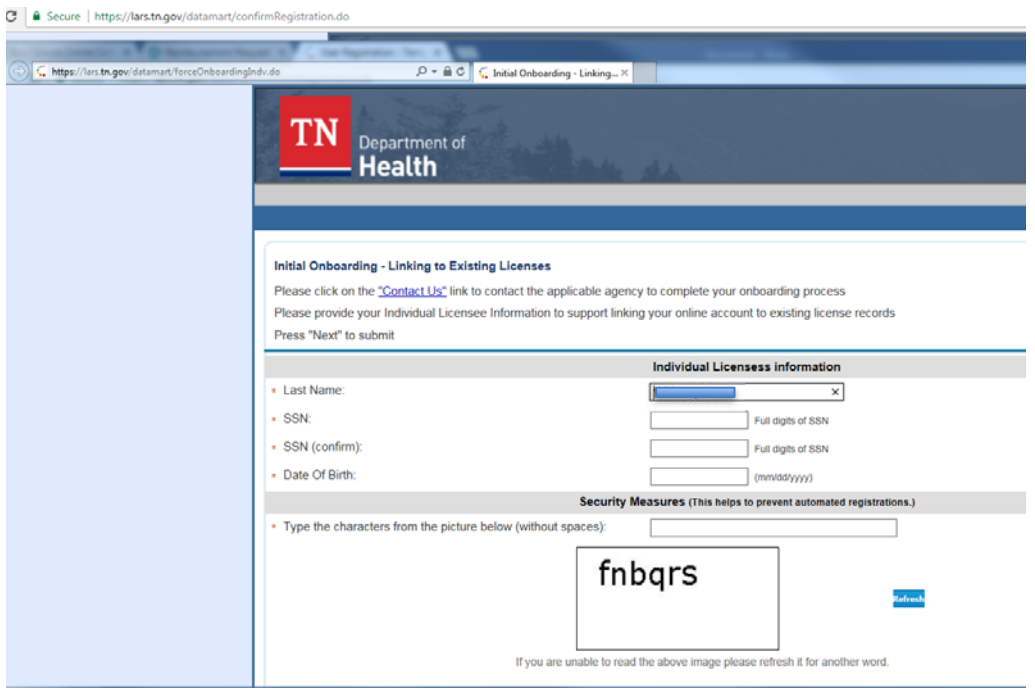

Follow the instructions provided to match/link your license(s).

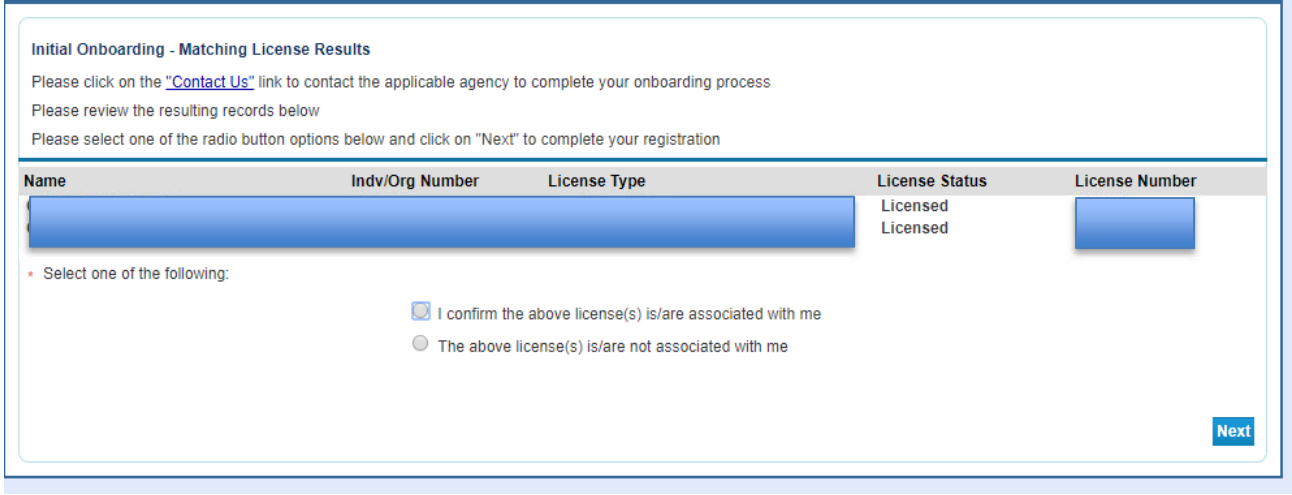

11. Once you've matched your license, the "Quick Start Menu" will appear (yellow arrow).

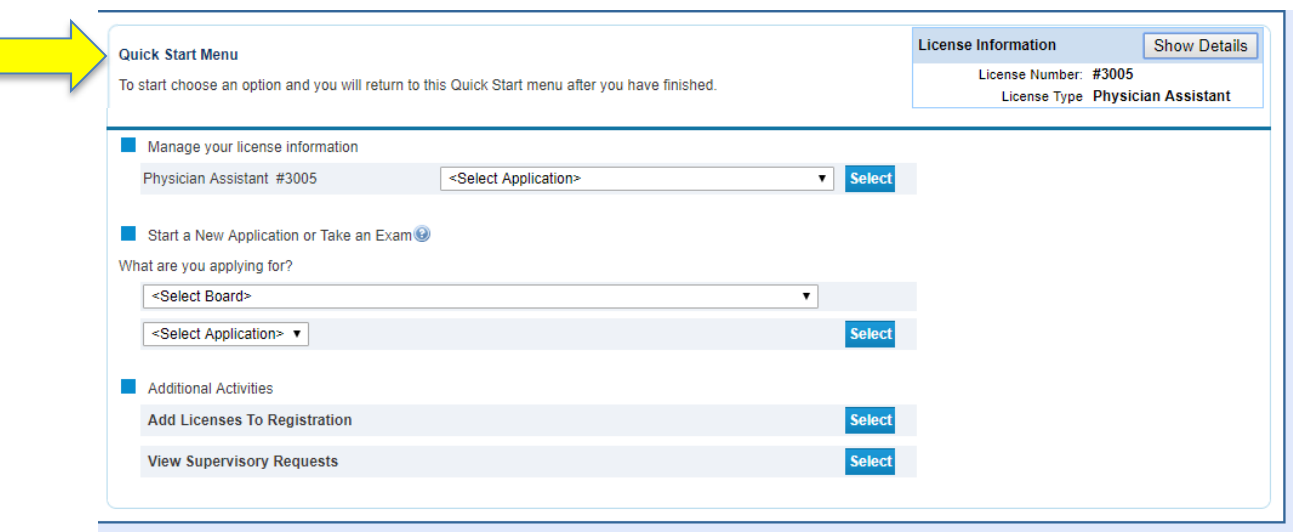

12. The "Quick Start Menu" will allow you to review and update your information.

To review your information and/or update your collaborating/supervising physicians, go to:

- a. "Manage your license information"
- b. Click on "Select Application" (red arrow) to prompt a dropdown menu
- c. Within the dropdown menu, select "PA Supervisory Request"
- d. Click the blue "Select" button (purple arrow)

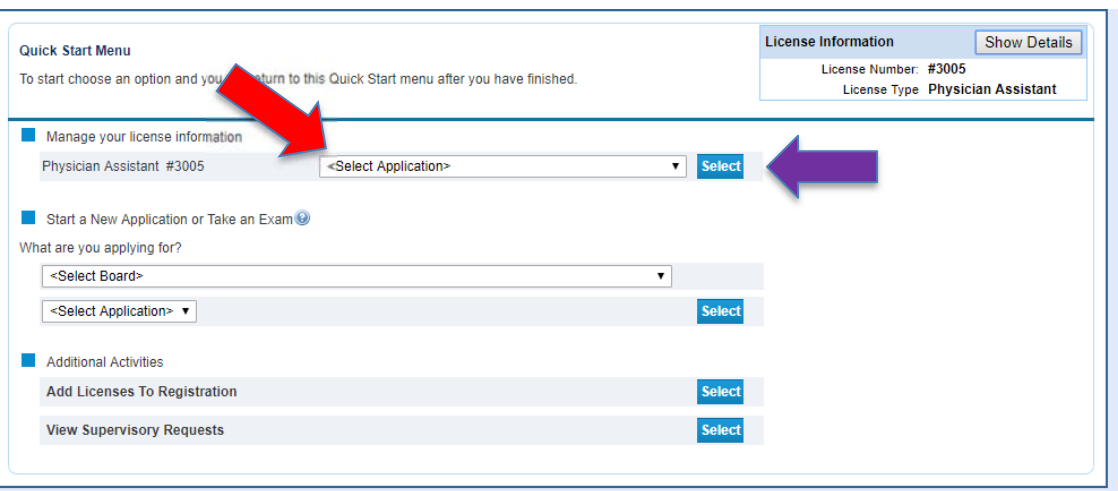

If there is an existing request already open, which has not been completed (red arrow), you will have the option (yellow arrow) to proceed with the incomplete request or to start a new application. **If you** *choose to start a new application, your existing incomplete request will be cancelled.*

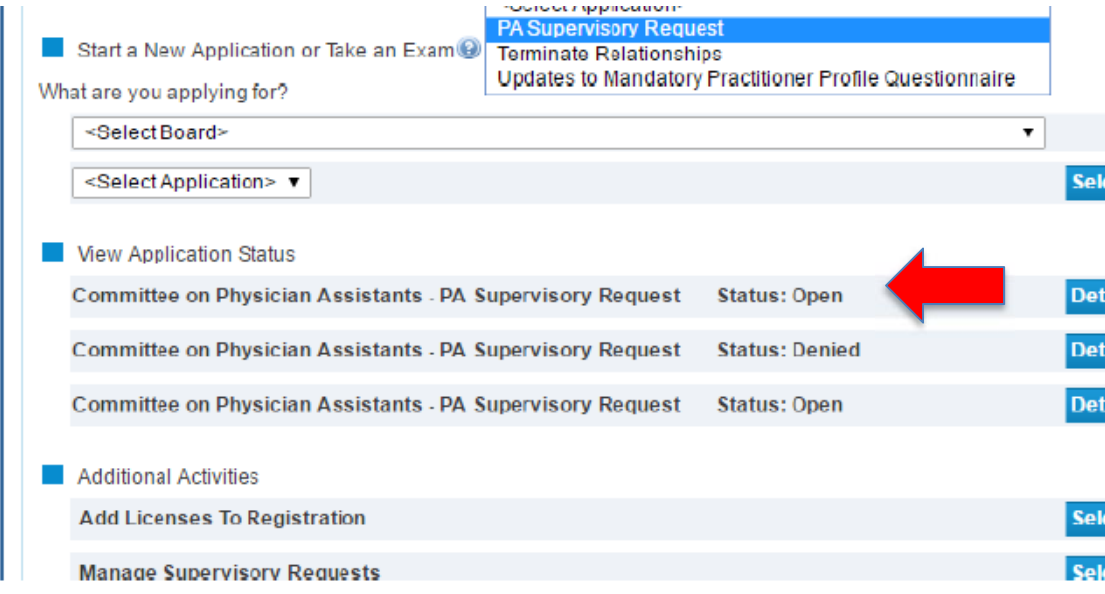

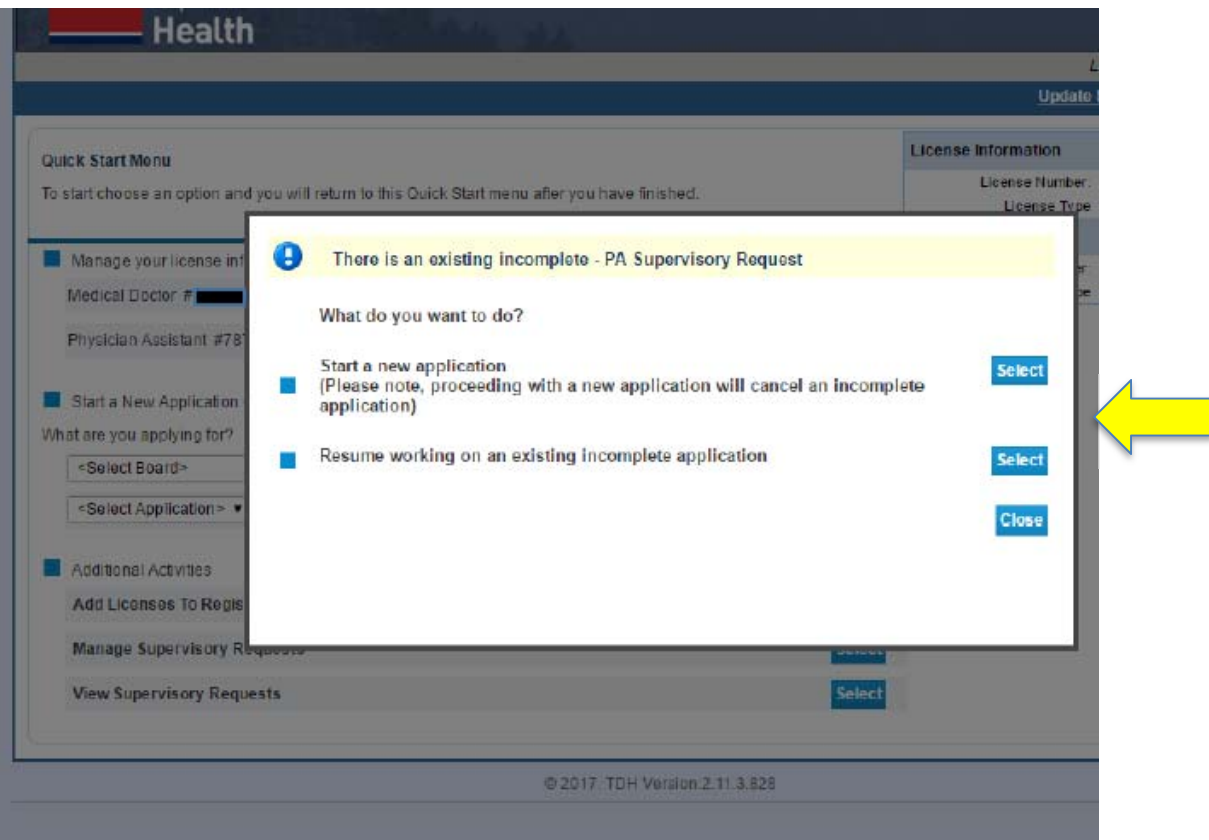

13. Subsequent screens in the "PA Supervisory Request" section, will enable you to review and update information.

Beginning with the first page, "Introduction" (yellow arrow), click "Next" in the lower right corner (red arrow) to *sequentially* review and edit information, as needed.

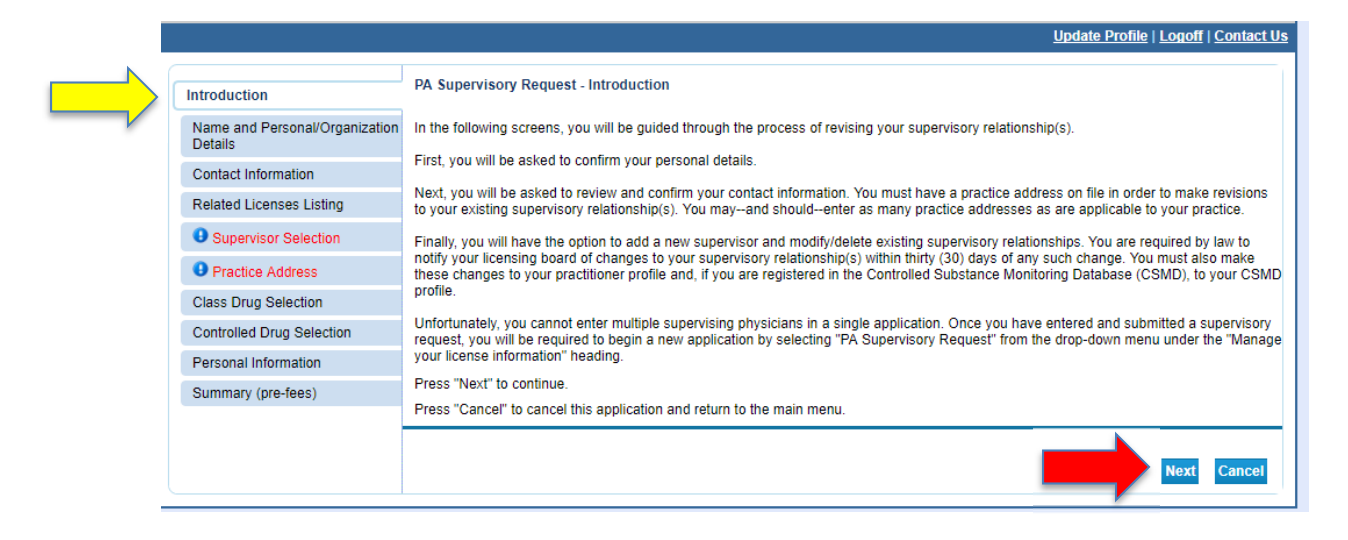

Although tabs located in the left margin (blue  $arrow$ ) may also be used to navigate page content, it is suggested, for an initial information review, pages be reviewed in the order listed.

Subsequent returns to the system to update information may be facilitated by use of left margin navigation tabs.

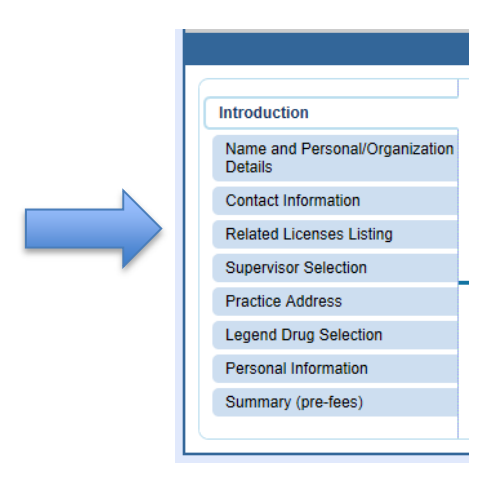

**SPECIAL NOTE:** From the "PA Supervisory Request – Contact Information" screen, you will have the option to enter all your address records. In order to proceed you MUST have the following records on file: 

- Mailing address
- Practice address

If you have more than one practice addresses, you may list other addresses. At the bottom of the Contact Information page, under "Add Another Contact" (yellow arrow), select "Practice Address" (purple arrow) as shown below. Emergency, practice fax and mailing fax address are optional.

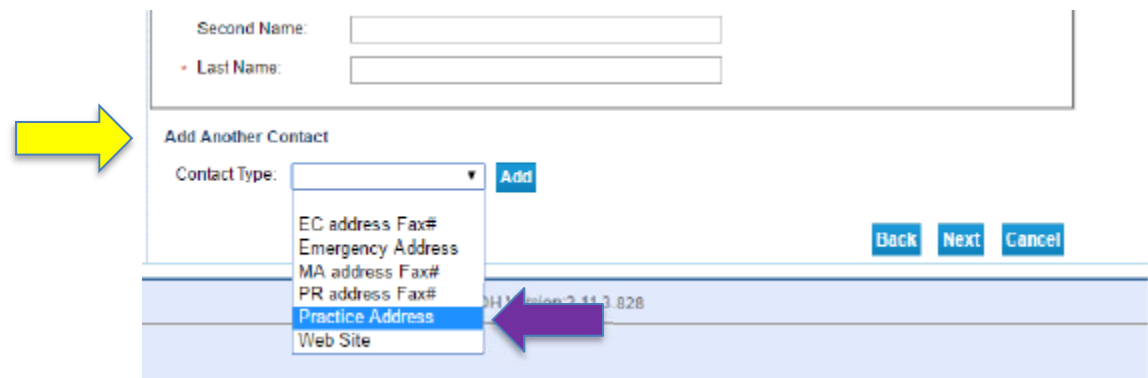

14. Updating Supervising Physician information.

**NOTE:** The "Supervisor Selection" tab (red arrow) will allow the following functions:

- $\bullet$  VERIFY a physician
- $\bullet$  DELETE a physician
- ADD a physician.

\*You may only add **ONE** physician in the existing form. If you need to add more than one physician, you will need to complete and exit the existing form, and start a new "PA Supervisory Request".

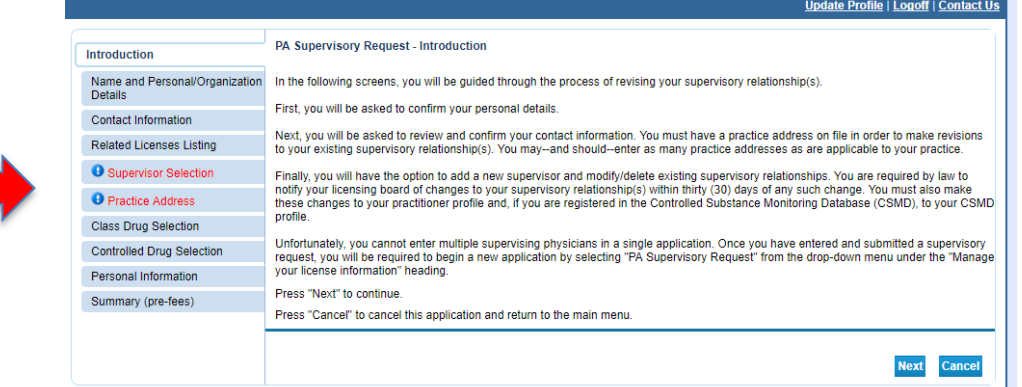

**a**. **VERIFY** a current supervising physician. From the "PA Supervisory Request – Related Licenses **EXIMPLE CONVISIONS** CONVICTS TO THE STRING TO THE STRING TO THE STRING TO THE STRING TO THE STRING TO THE STRING TO THE STRING TO THE STRING TO THE STRING TO THE STRING TO THE STRING TO THE STRING TO THE STRING TO THE STR

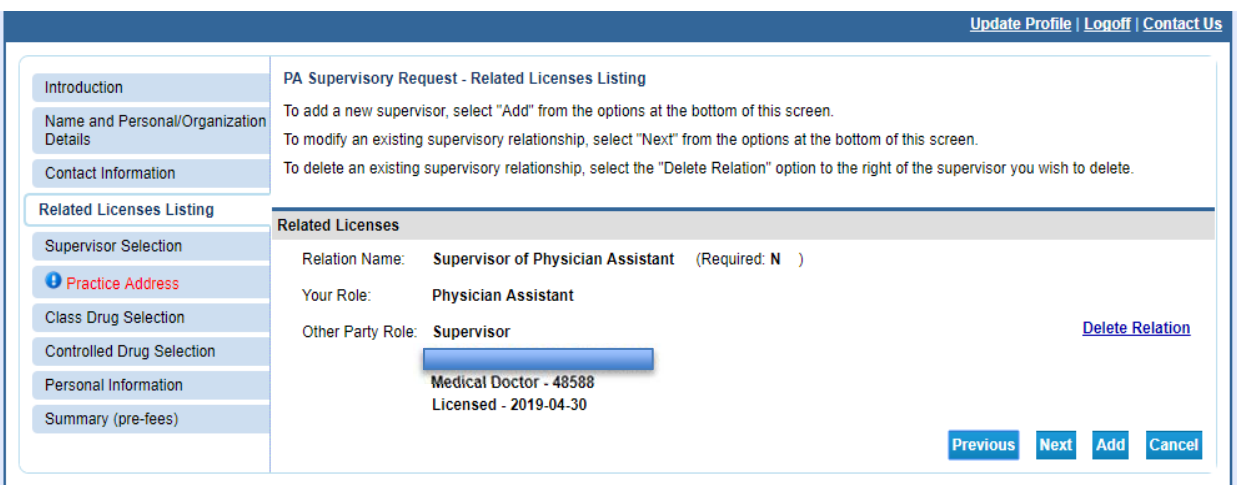

Click the radio button to confirm an existing supervisory relationship.

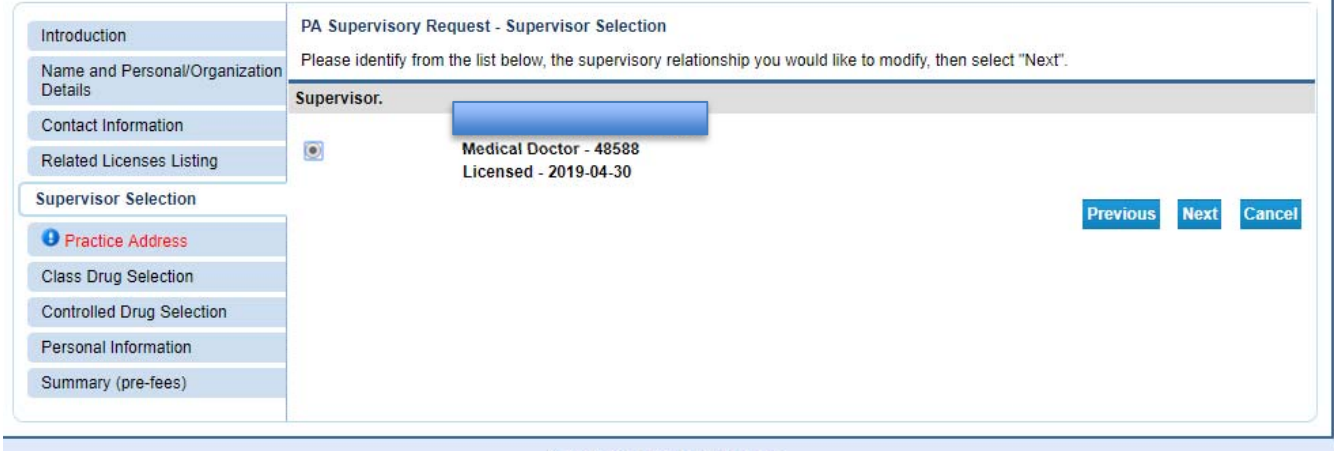

@ 2017 TDH Version 2 11 3 845

#### **b.** ADD a supervising physician

From the "PA Supervisory Request - Related Licenses Listing" screen, scroll to the bottom and select "Add" (yellow arrow).

You may only add **ONE** physician in the existing form. If you need to add more than one physician, you will need to complete and exit the existing form, and start a new "PA Supervisory Request" form.

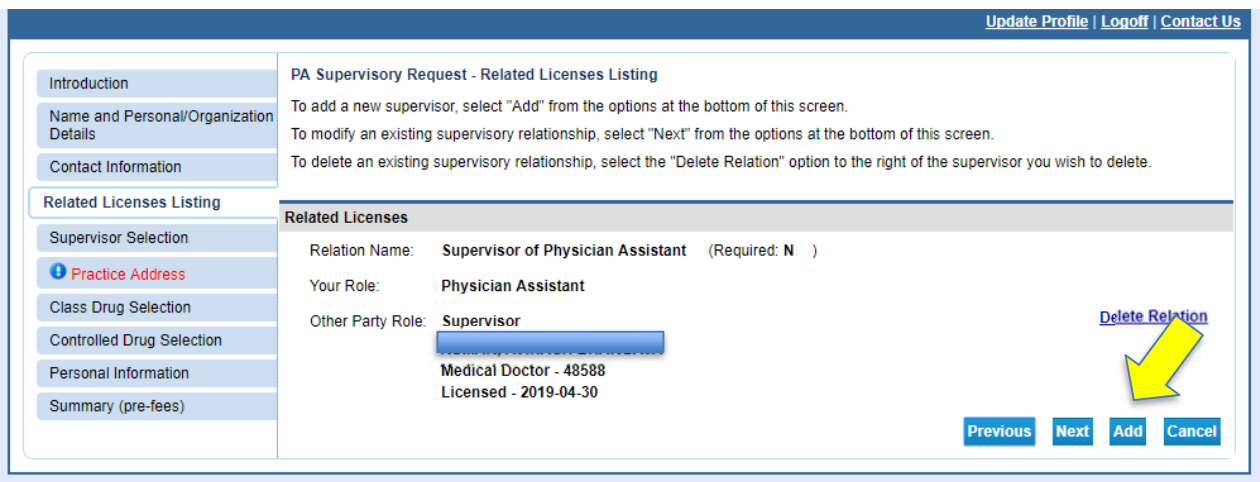

From the "PA Supervisory Request – Related Party - Add" screen below, select "Supervisor of Physician Assistant" (yellow arrow) from the "Type of Relationship". Next, under "License Type", specify whether the supervising physician is an MD or DO (red arrow).

You will also need your supervising physician's license number in order to add them (blue arrow). **Only enter the numbers (NO LETTERS).** See below instructions to obtain a physician's licensure number online.

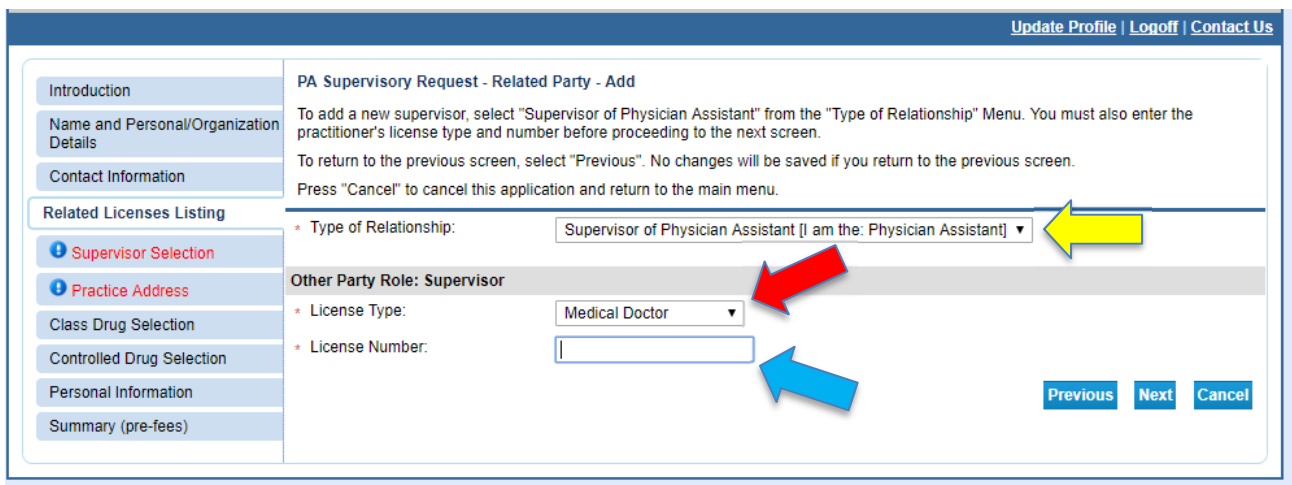

#### **To obtain a physician's Tennessee medical licensure number online**

Go to TN Department of Health's License Verification: https://apps.health.tn.gov/Licensure/ At a minimum, provide first/last name and provided numeric/letter code. Click "Submit".

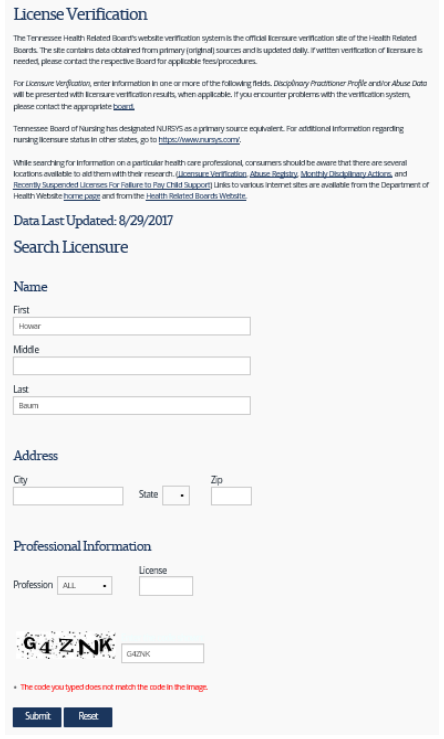

Once all required information has been submitted and you have selected "Next", your supervisor will be added to your supervisory list. Select "Next" again to proceed to the "PA Supervisory Request – Supervisor Selection" screen shown below. Select the most recently added supervisor and click "Next".

The next page will include a list of all practice addresses on file for you. Select the address where the newly added physician will be providing supervisory services. Click "Next".

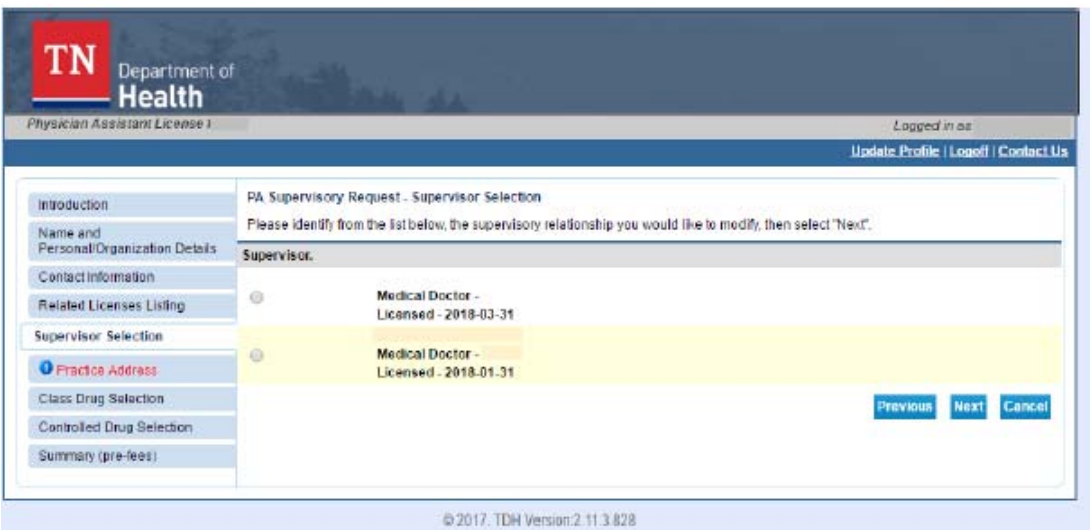

- 15. Update your Class Drug Selection (red arrow).
	- a. Using the dropdown menu (yellow arrow), diligently review and select each class of drug your supervising physician has agreed you may prescribe under his/her delegation. At this time, you are required to make a selection and click "Add" for each class of drug. Enhancements are pending so you may make multiple selections from a dropdown menu. When all classes of drugs have been added, select "Next" to continue.

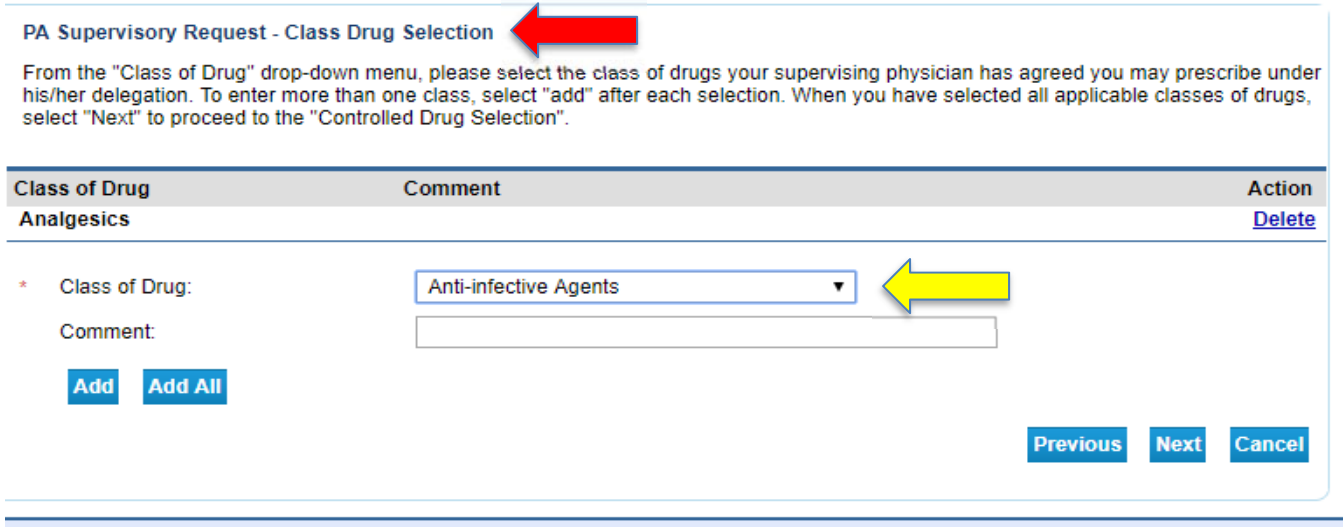

b. A listing of your selections (purple arrow) will be immediately available for your review.

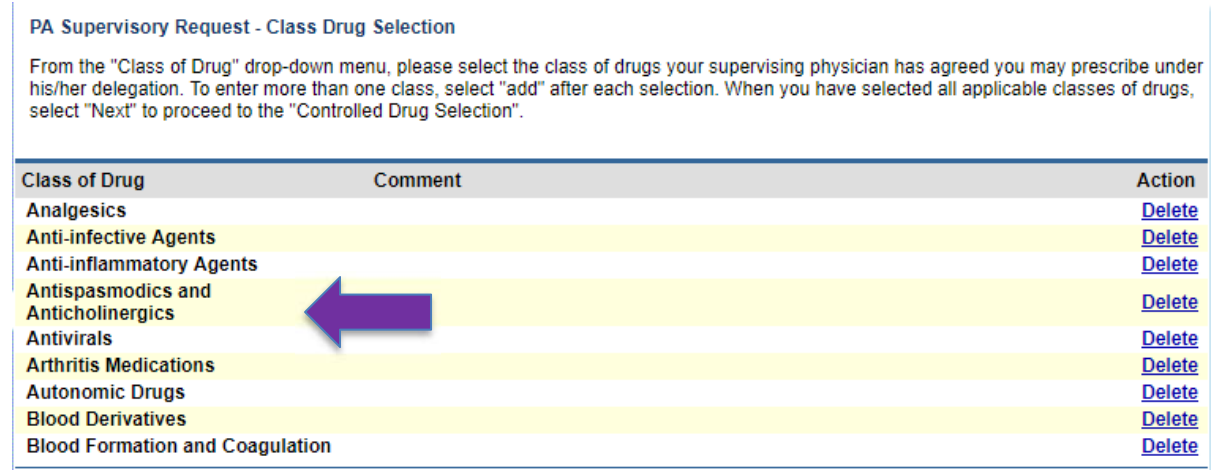

- 16. Update your Controlled Drug Selection (yellow arrow).
	- a. Using the dropdown menu (blue arrow), diligently review and select each type and schedule of controlled drugs your supervising physician has agreed you may prescribe under his/her delegation. Click "Add" after each type and schedule is completed

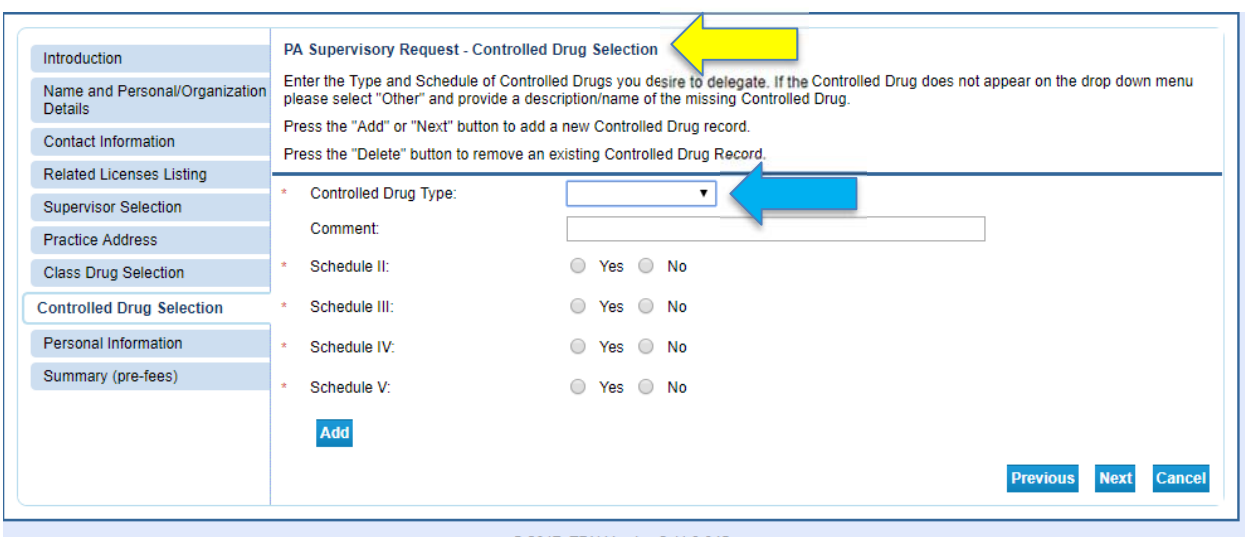

b. A comprehensive listing of selected type and schedule of controlled drugs (red arrow) will be available for your review and/or editing.

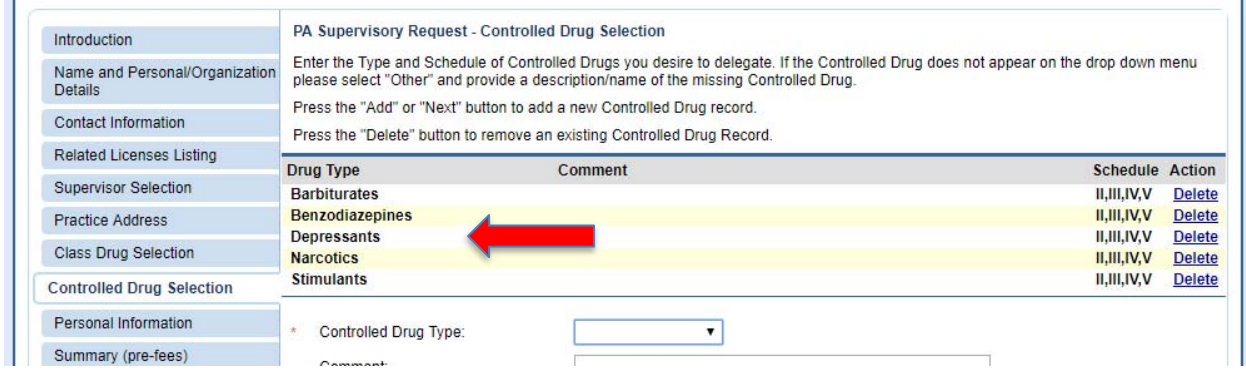

c. Provide your DEA certificate number

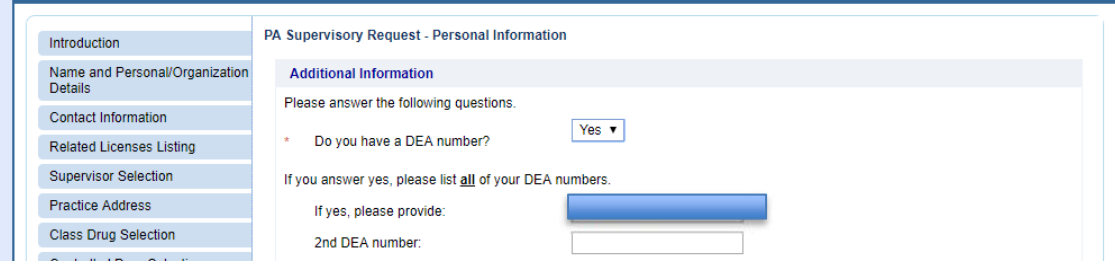

17. Finally, a summary of your application will be provided for your review and edits. When review is complete, click "Submit".

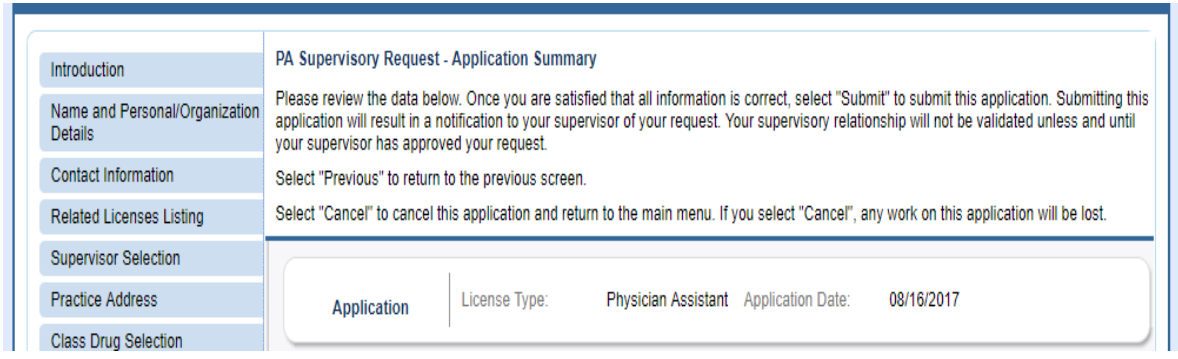

18. When you have completed and submitted all updates, you will be asked complete an Electronic attestation statement. Click "Submit".

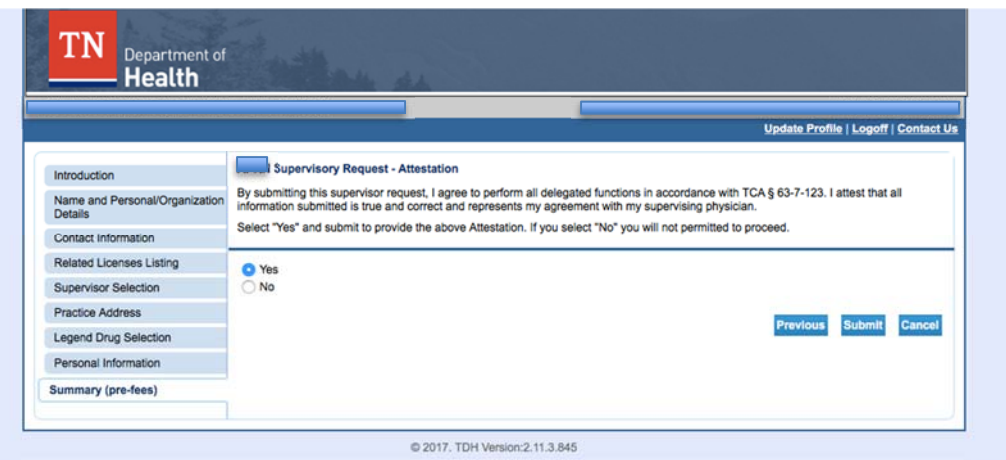

19. Following attestation, you will be provided with an option to view and print your Application Summary in pdf format.

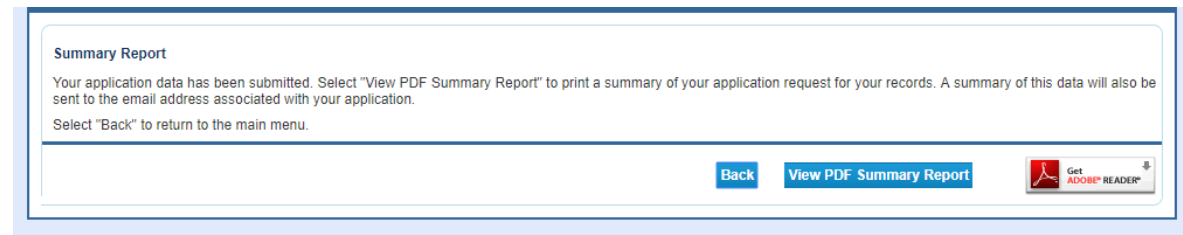

### Example of pdf Application Summary

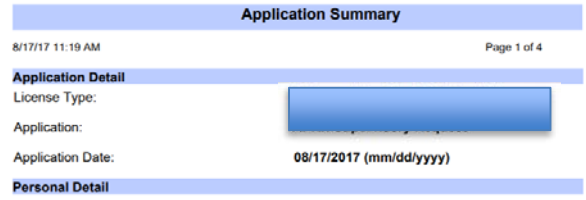

20. Additionally, you will also immediately receive an email, to the e-mail address on file, from LARS@tn.gov containing the same Application Summary in pdf format.

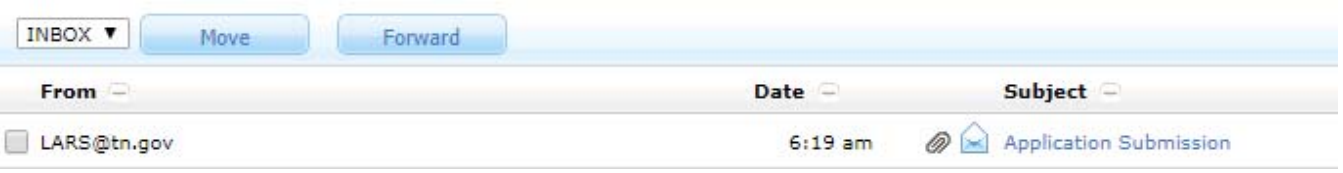

### **\*\* If you do not receive a copy within a few minutes, please check your spam or junk folders. Also consider confirming that the correct email address was provided without typographical errors.**

Your supervising physician will also receive an email to confirm the collaborative agreement. 

**PLEASE NOTE:** Your supervisory relationship will be not be validated unless and until your supervising physician validates the relationship. A notice of your pending request will be sent to you and your supervisor at 15, 30 and 45 days after the initial request. Requests not validated within 60 days will expire.

21. **Submit a copy of your completed "PA Supervising Physician Form" (pdf) with your initial credentialing packet or "One Packet" to Provider Support Services (providersupportservices@vanderbilt.edu).** 

**If** you ever make changes to your formulary or supervising physician(s), please submit  **an updated copy of your completed document to Provider Support Services.** 

If you have any questions or concerns, please reach out to your Advanced Practice leader or email the Office of Advanced Practice at www.vanderbiltoap.com for assistance.